## Reformar propiedades de Archivos

Cuando trabajamos con canciones en formato mp3 es probable que tengan lo que se llama TAG o etiqueta de identificación, que es un conjunto de palabras que acompañan al archivo y sirven para identificarlo.

En este caso las canciones contendrán en el TAG el nombre del artista, la canción, el nombre del álbum, etc.

Cuando ordenamos en el programa reproductor de música las canciones que vamos a utilizar en nuestro trabajo practico, este nos muestra la información que aparece en el TAG y no el nombre del archivo.

Es por eso que cuando utilizamos canciones en mp3 como cortinas musicales debemos reemplazar el TAG de manera que el BPM nos muestre el nombre que elegimos para nuestra cortina (por ejemplo "cortina 1") a fin de que coincida con el nombre que ponemos en el guión.

Vamos a indicar el cambio del TAG detalladamente:

1-Nos situamos sobre el archivo y clickeamos con el botón derecho del mouse.

2- Del menú emergente seleccionamos "Propiedades". Aparecerá la siguiente pantalla.

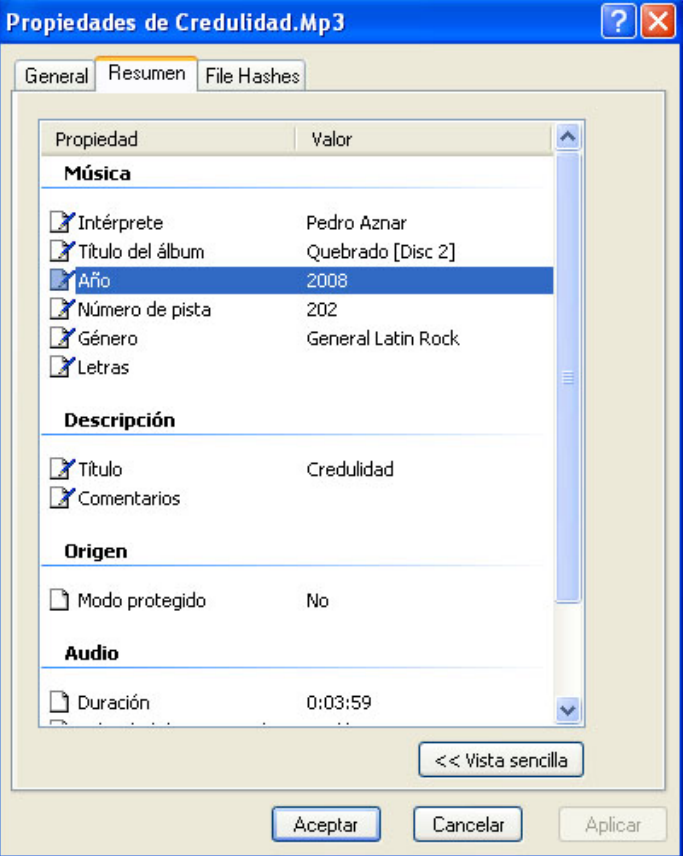

CePIA Facultad de Ciencias Sociales de la Universidad de Buenos Aires

3- Dentro de Propiedades seleccionamos la pestaña "Resumen" y a continuación"Opciones Avanzadas".

4- Dentro de Opciones Avanzadas tendremos los detalles del TAG: interprete, titulo del album, etc.

5- En la opción Título, escribimos el nombre tal como aparecerá en el guión, y borramos el resto de la información.

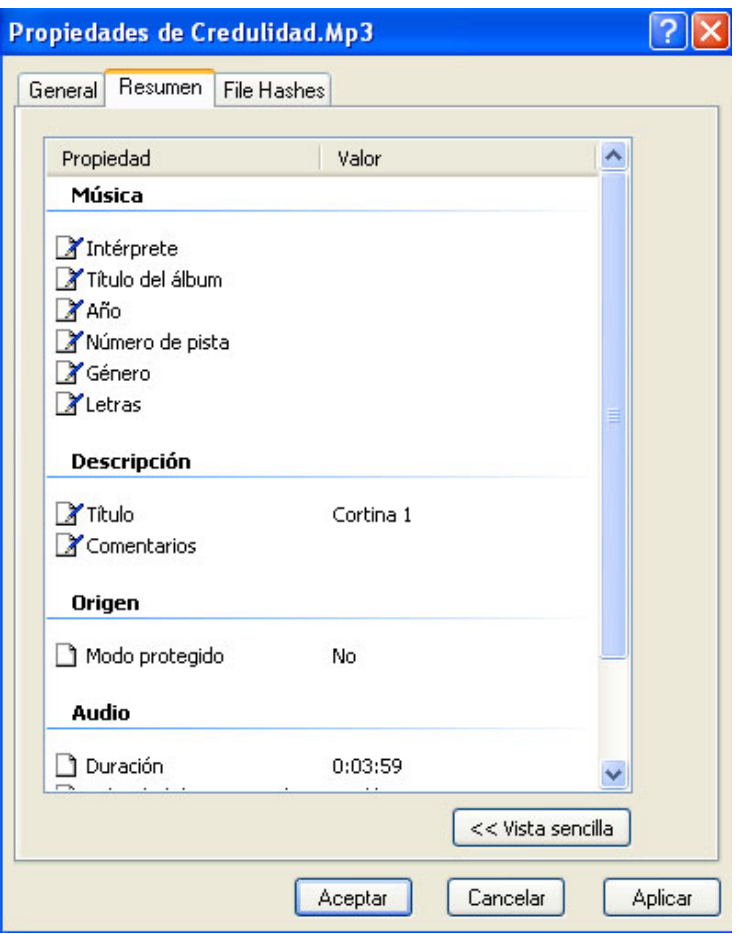